# ಆರೋಗ್ಯ ಮತ್ತು ಕುಟುಂಬ ಕಲ್ಯಾಣ ಸೇವೆಗಳು Health And Family Welfare ಪುರುಷ ಸಂತಾನ ಶಕ್ತಿ ಹರಣ ಶಸ್ತ್ರ ಚಿಕಿಸ್ಥೆಯ ಪ್ರಮಾಣ ಪತ್ರ Male Sterilization Certificate

Step 1: Go to sevasindhu.karnataka.gov.in website and click on Departments & Services

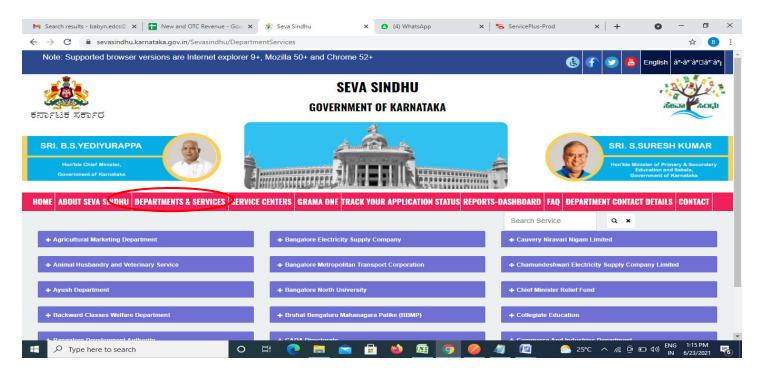

**Step 2**: Click on <u>Health&Family welfare</u> and select <u>Male Sterilization Certificate</u>. Alternatively, you can search Male Sterilization Certificate in the **search option**.

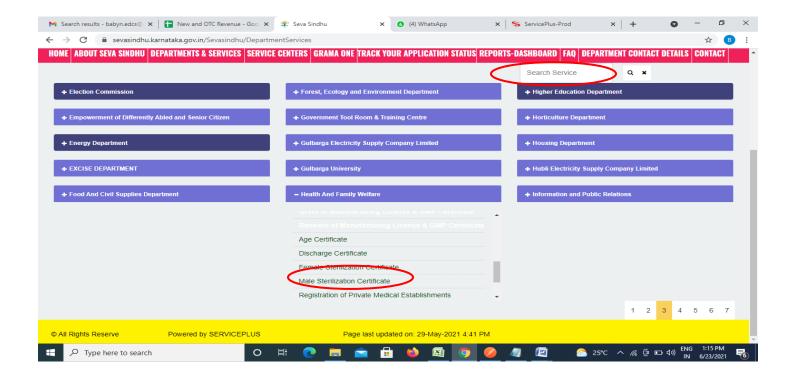

#### Step 3: Click on Apply online

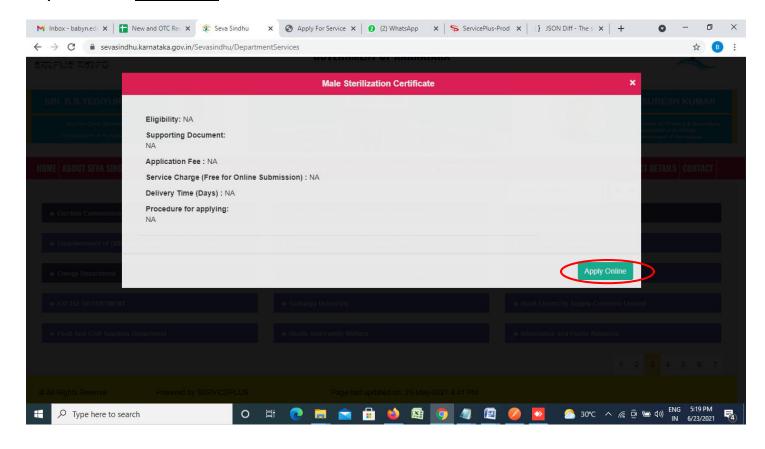

**Step 4**: Enter the username, password/OTP, captcha and click on <u>Log In</u> button

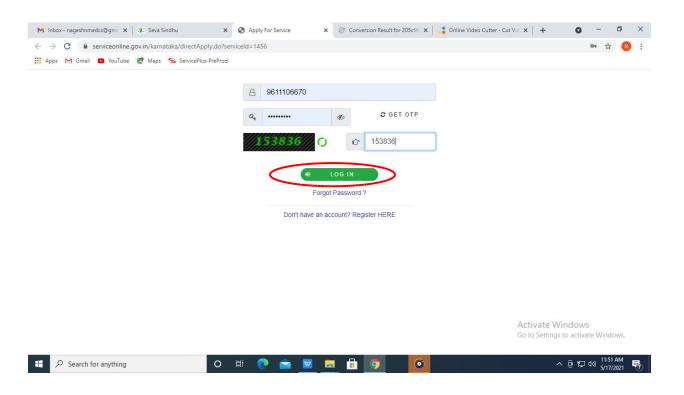

Step 5: Fill the Applicant Details

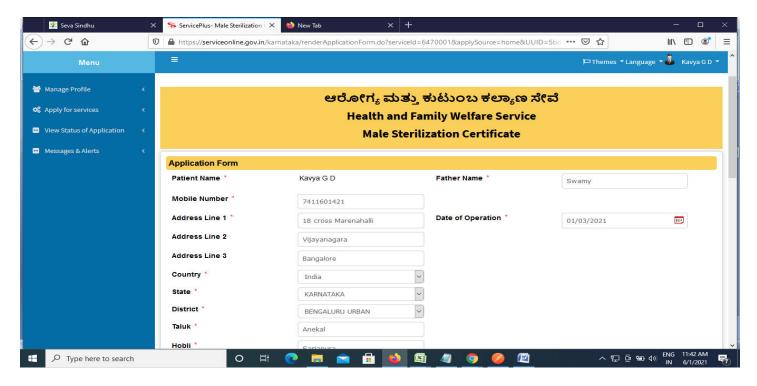

Step 6: Verify the details. If details are correct, enter the Captcha & Submit

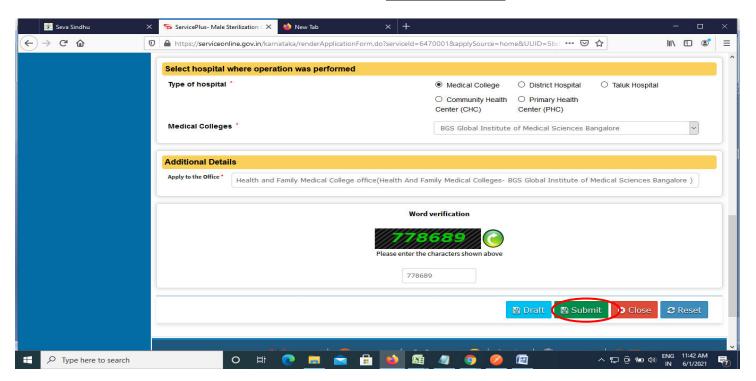

**Step 7**: A fully filled form will be generated for user verification. If have any corrections, Click on **Edit** option otherwise Proceed to attach annexures.

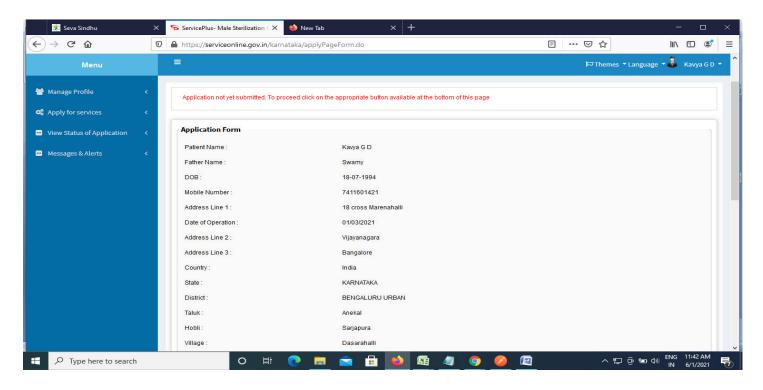

Step 8 : Click on Attach annexures

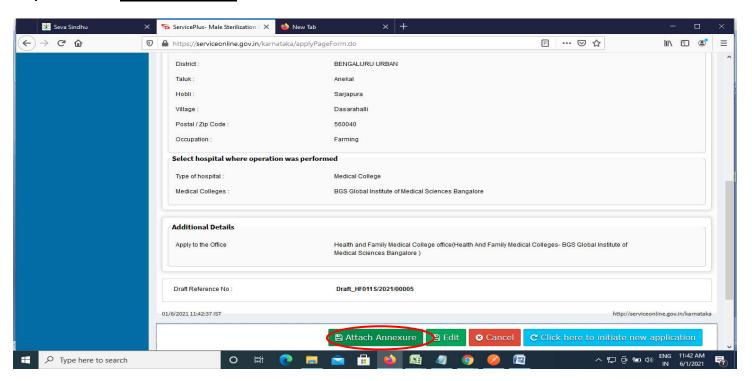

Step 9: Attach the annexures and click on save annexures

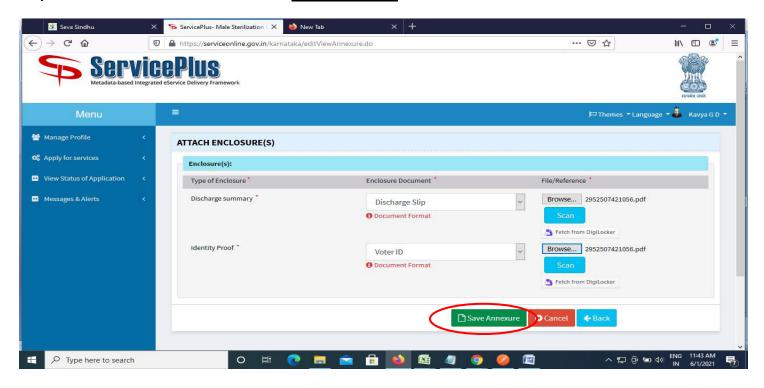

Step 10 :Saved annexures will be displayed and click one eSign & Submit to proceed.

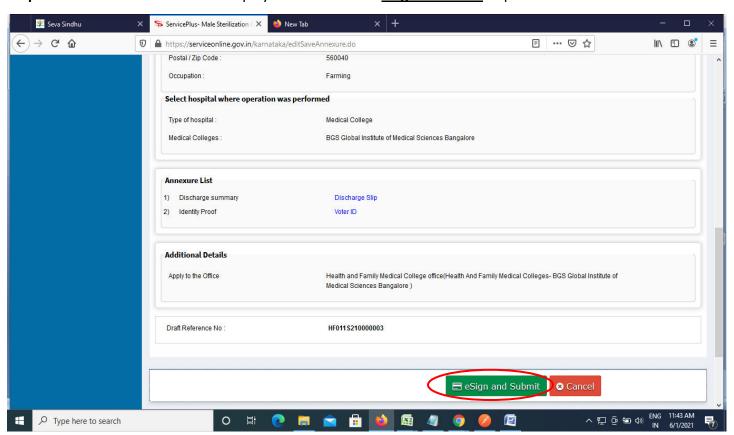

**Step 11 :** Click on I agree with above user consent and eSign terms and conditions and Select authentication type to continue and click on **OTP** 

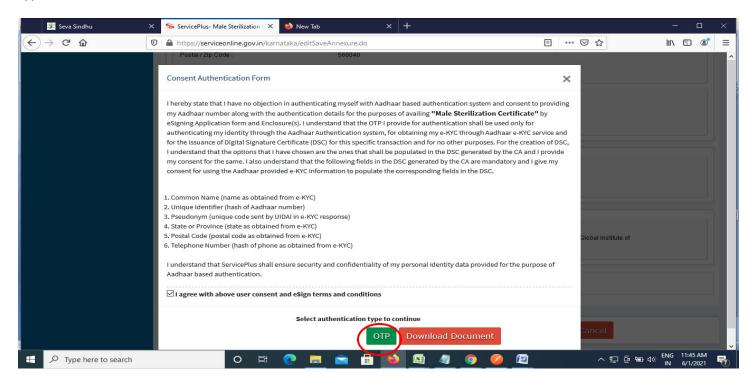

## Step 12: Enter <u>Aadhar Number</u> and click on <u>get OTP</u>

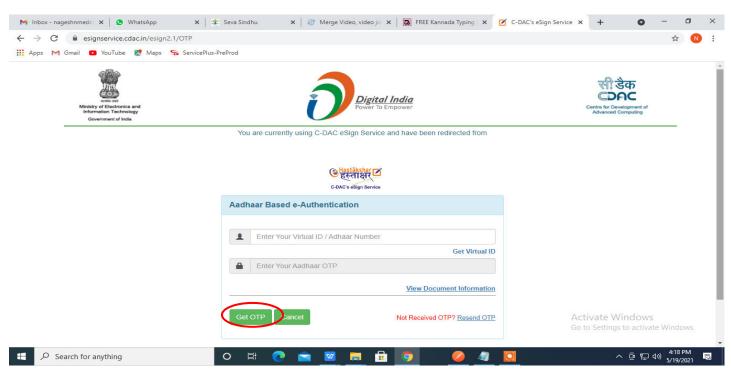

## Step 13: Enter OTP and click on Submit

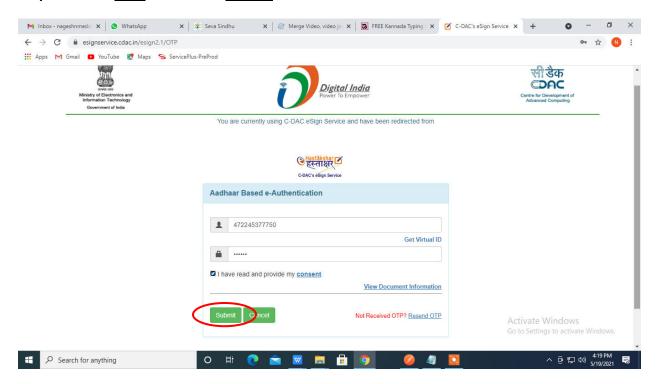

**Step 14**: After submission, acknowledgement will be generated. Acknowledgment consists of applicant details and application details for applicant's reference.

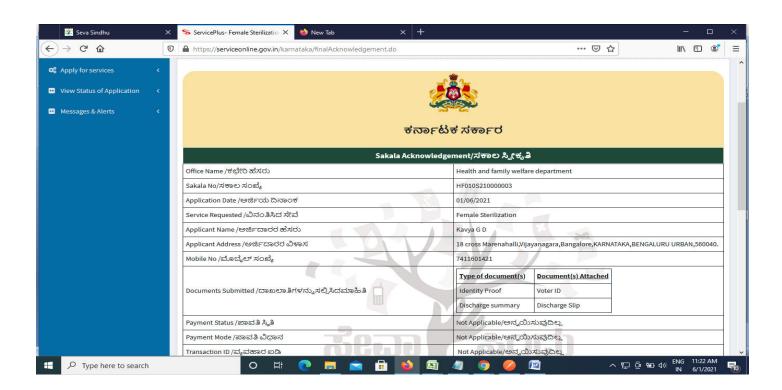

**Step 15**: To download the certificate, go to the **sevasindhu.karnataka.gov.in** and click on **Registered Users Login Here** 

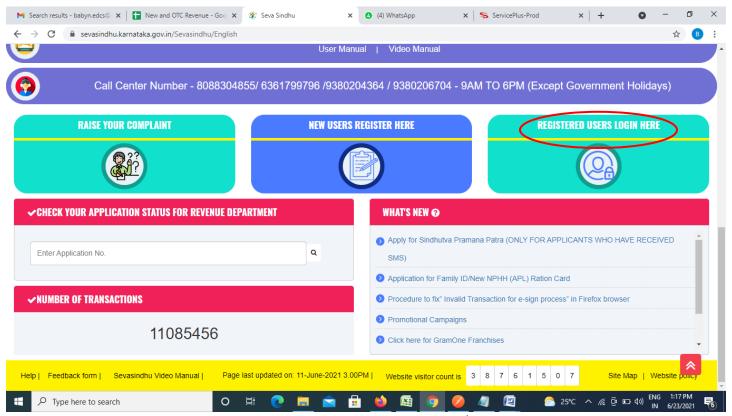

Step 16: Once the login page is open, enter your username, password/OTP, captcha and click on **Submit.** 

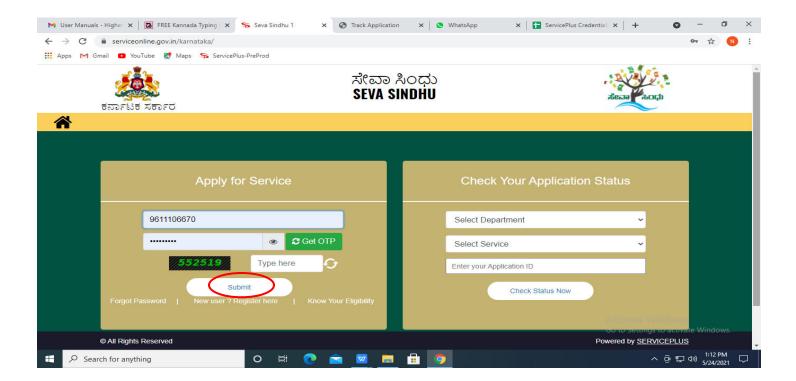

**Step 17** :Click on **View Status of Application --> Track application status**. Enter Application Reference Number (you can refer to Acknowledgment/SMS to get Application Reference Number) and click on **Get Data**.

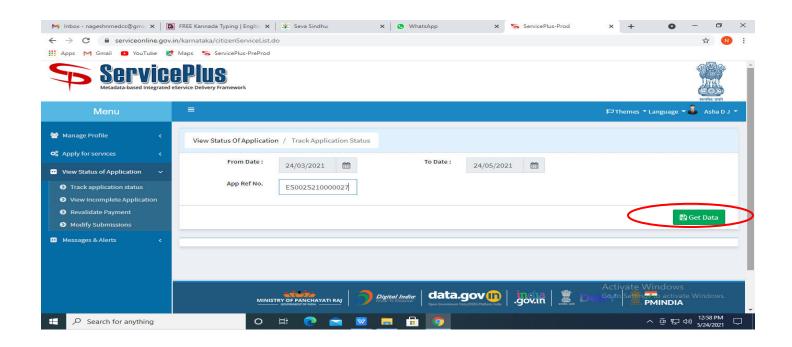

Step 18: Check Current Status of the application. If it is delivered, Click on Delivered.

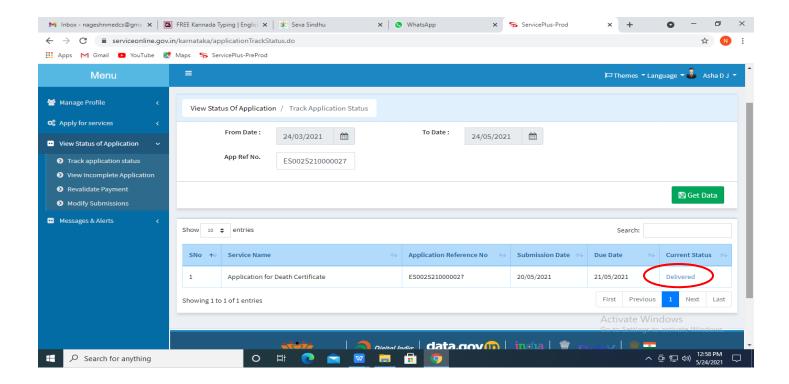

### Step 19: Under Issue Document(s), click on Output certificate

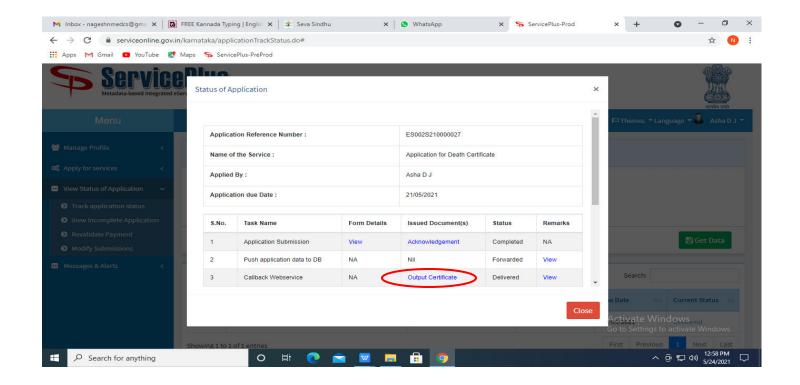

#### Step 20: Male Sterilization Certificate will be downloaded. You can print the certificate if required.

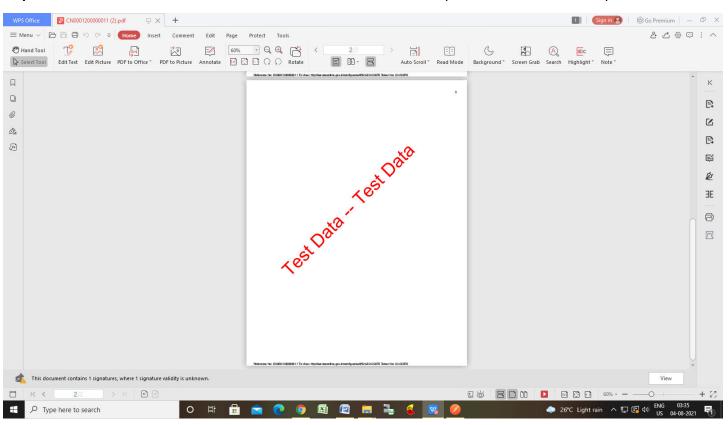